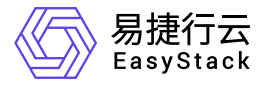

裸金属服务 常见问题

产品版本: v6.1.2 发布日期: 2023-07-20

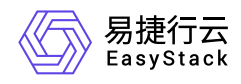

目录

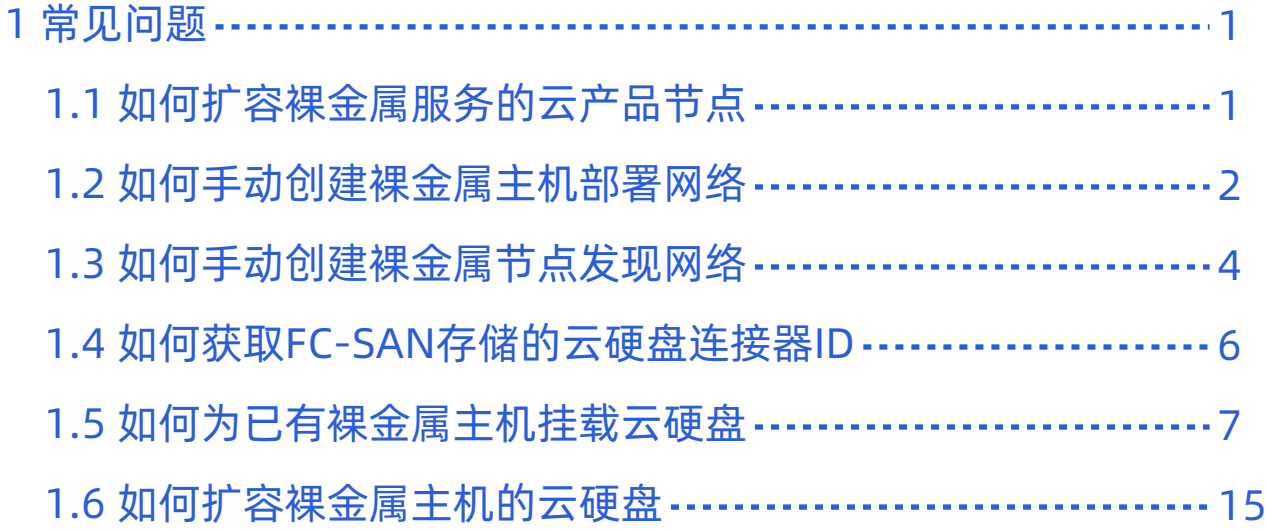

<span id="page-2-0"></span>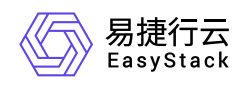

# **1** 常见问题

# **1.1** 如何扩容裸金属服务的云产品节点

### 问题描述

当云平台中裸金属服务的云产品节点资源不足,无法满足业务需求时,需要在云平台中扩容云产品节点。

#### 解决方案

根据实际云产品节点的类型,酌情选择下述对应操作步骤扩容云产品节点。

#### 物理节点

- 1. 更新云环境许可。
	- 1. 在云平台的顶部导航栏中,依次选择[产品与服务]-[运维管理]-[自动化中心],进入"自动化中心"页面。
	- 2. 在"自动化中心"页面中,单击"许可信息"区域框中的 更新许可 ,弹出"更新许可文件"对话框。
	- $3. \, \text{ft}$ "更新许可文件"对话框中,选择新获取的许可文件后,单击 上传 ,完成操作。

2. 扩容云环境。

在"自动化中心"页面中,单击"云环境信息"区域框中的配置图标,并在下拉列表中选择 云环境扩容 后, 按照页面提示扩容云环境。其中,扩容云环境的具体操作步骤,请参考"自动化中心"帮助中"云环境扩 容"相关的内容。

#### 虚拟节点

在安装或升级云产品时,云平台会首先自动检查资源是否足够。当资源不足时,则根据云平台提示,选择资 源充足的可用区用于安装虚拟节点,并等待扩容成功即可。

<span id="page-3-0"></span>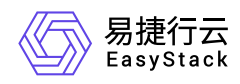

# **1.2** 如何手动创建裸金属主机部署网络

### 问题描述

当成功获取裸金属服务云产品时,云平台会自动生成一个裸金属主机部署网络。但是,当网络环境复杂(如多 可用区、对接SDN等)时,为确保业务正常运行,建议在获取该云产品前,先根据客户实际业务需求手动创 建部署网络。

### 解决方案

1. 在云平台的顶部导航栏中, 依次选择[产品与服务]-[网络]-[网络], 进入"网络"页面。

- 2. 在"网络"页面中, 单击页面上方的 创建网络 , 弹出"创建网络"页面。
- 3. 在"创建网络"页面中,输入基础配置和子网信息后,单击 创建网络 ,开始创建网络和子网,并关闭当前页 面。其中,"创建网络"页面中部分参数的具体说明,请参考"网络"帮助中"网络"的相关内容。

警告:

在创建裸金属主机部署网络时,若不划分网络可用区,则网络名称请输

- 入"baremetal provision network"; 若划分网络可用区, 则网络名称请输
- 入"baremetal\_provision\_network\_<网络可用区名称>"。

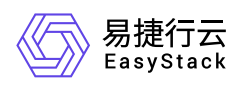

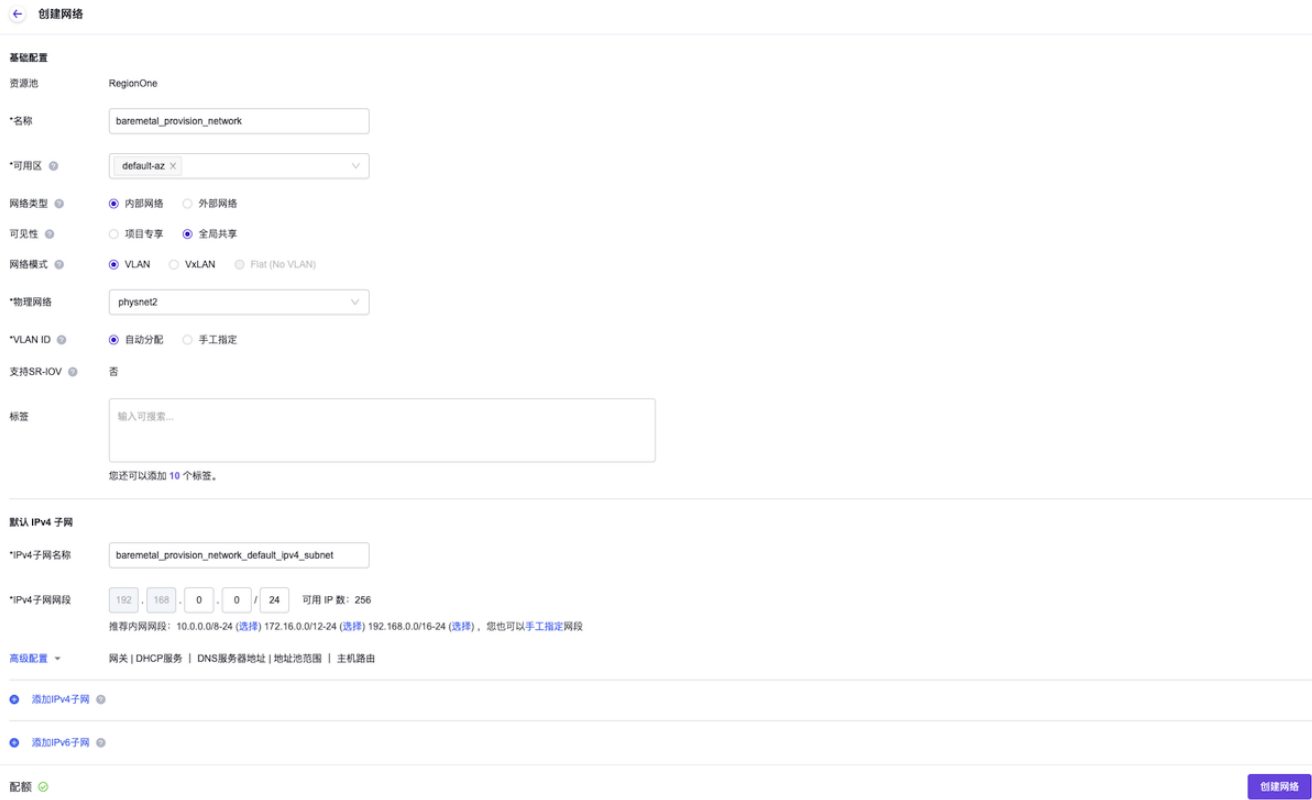

<span id="page-5-0"></span>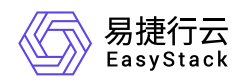

# **1.3** 如何手动创建裸金属节点发现网络

### 问题描述

当成功获取裸金属服务云产品时,云平台会自动生成一个裸金属节点发现网络。但是,当网络环境复杂(如多 可用区、对接SDN等)时,为确保业务正常运行,建议在获取该云产品前,先根据客户实际业务需求手动创 建发现网络。

### 解决方案

1. 在云平台的顶部导航栏中, 依次选择[产品与服务]-[网络]-[网络], 进入"网络"页面。

- 2. 在"网络"页面中,单击页面上方的 创建网络 ,弹出"创建网络"页面。
- 3. 在"创建网络"页面中,输入基础配置和子网信息,并在高级配置中关闭DHCP服务,单击 创建网络 , 开始 创建网络和子网,并关闭当前页面。其中,"创建网络"页面中部分参数的具体说明,请参考"网络"帮助中"网 络"的相关内容。

警告:

在创建裸金属节点发现网络时,若不划分网络可用区,则网络名称请输 入"baremetal discovery network"; 若划分网络可用区, 则网络名称请输 入"baremetal\_discovery\_network\_<网络可用区名称>"。

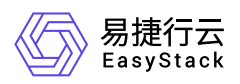

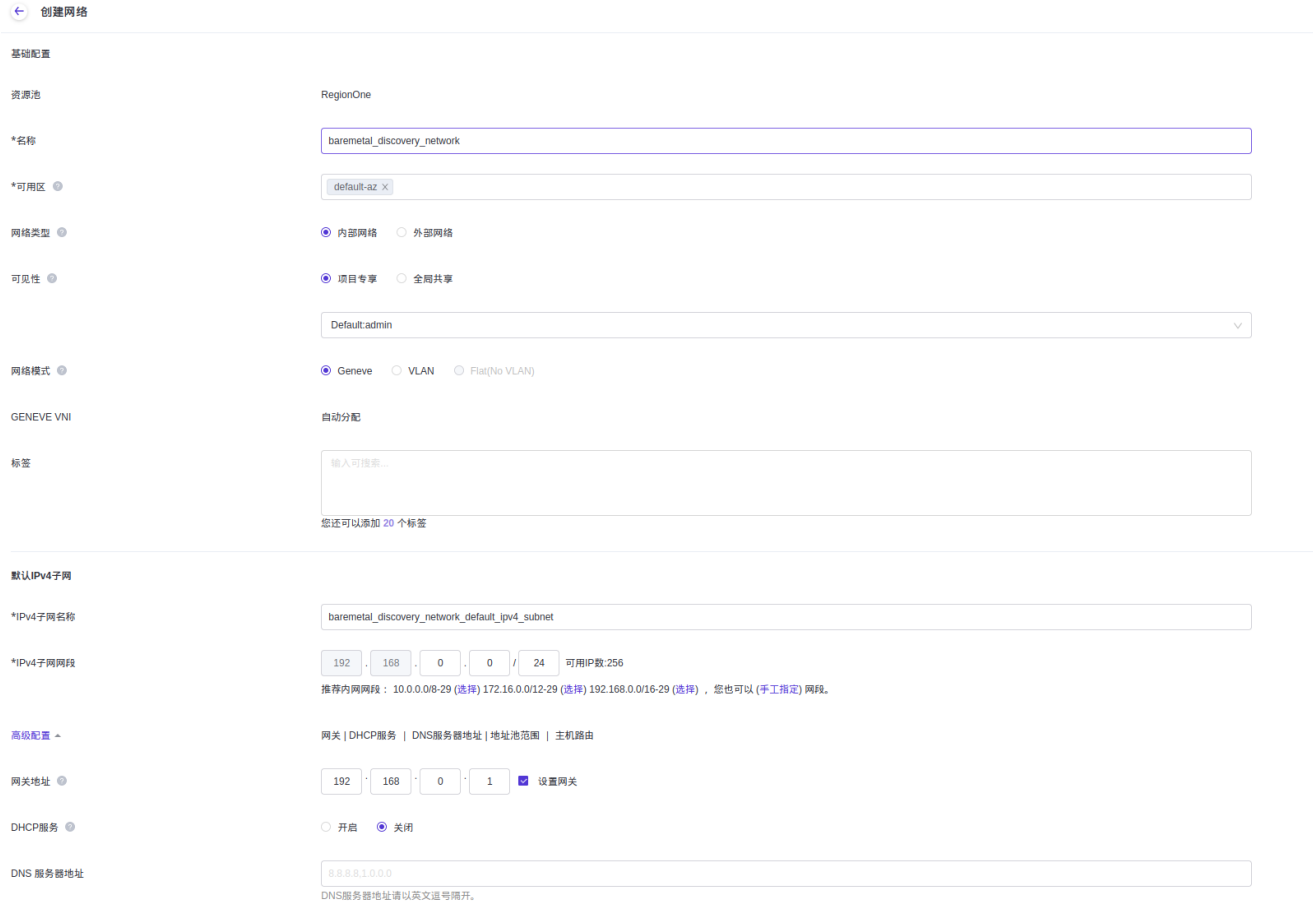

<span id="page-7-0"></span>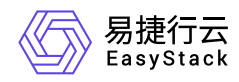

# **1.4** 如何获取**FC-SAN**存储的云硬盘连接器**ID**

### 问题描述

裸金属服务云产品支持以产品化的方式对接商业存储,以满足客户灵活扩展存储能力的业务需求。在对接过程 中,将通过为裸金属节点配置云硬盘连接器的方式,建立云硬盘与裸金属节点之间的映射关系。对于IP-SAN 类型的商业存储,其云硬盘连接器的ID将通过手动输入前缀后自动追加裸金属节点uuid的方式生成。而对于 FC-SAN类型的商业存储,其云硬盘连接器的ID必须为FC-HBA卡的wwpn/wwnn,需要手动获取。

### 解决方案

对于FC-SAN类型的商业存储,其云硬盘连接器的ID即为FC-HBA卡的wwpn/wwnn,其查询方式有以下几种:

通过BMC查询

在裸金属节点的BMC页面中,查询FC-HBA卡的信息。

通过BIOS查询

在裸金属节点BIOS的device manager页面中,查询FC-HBA卡的信息。

通过systool工具查询

登录裸金属节点的操作系统,通过systool工具,查询FC-HBA卡的信息。具体命令如下:

systool -c fc\_host -v

通过操作系统描述文件查询

登录裸金属节点的操作系统,通过 **fc\_host** 描述文件,查询FC-HBA卡的信息(即port\_name参数的值)。 具体命令如下:

cat /sys/class/fc\_host/\*/port\_name

<span id="page-8-0"></span>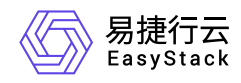

### **1.5** 如何为已有裸金属主机挂载云硬盘

### 问题描述

裸金属服务云产品支持为裸金属主机挂载云硬盘,以满足客户灵活扩展存储能力的业务需求。裸金属主机除了 在创建过程中可以直接添加云硬盘外,还支持在创建完成后为其挂载云硬盘,以实现存储扩容或数据快速迁移 等。

### 解决方案

#### 前提条件

- 当裸金属主机有业务运行时,请在裸金属主机的操作系统中,手动安装并配置对应的驱动程序和软件。当裸 金属主机无业务运行时,除上述方式外还支持通过已安装对应驱动程序和软件的镜像重建此裸金属主机。其 中,对于FC-SAN协议存储需安装并配置HBA驱动程序和multipath多路径软件,对于IP-SAN协议存储需安 装并配置与存储连接的网卡的驱动程序、iSCSI客户端程序和multipath多路径软件。
- 请通过对接向的形式成功对接商业存储与云平台,如果需要挂载共享云硬盘需要对接的存储支持挂载共享类 型云硬盘。
- 请在需要挂载云硬盘的裸金属物理服务器上插入FC-HBA卡 (FC-SAN协议存储)或与存储连接的网卡 (IP-SAN协议存储),同时确保商业存储网络与裸金属主机网络之间正确联通。

#### 操作步骤

1. (可选)创建云硬盘。

当需要为裸金属主机挂载新的空白云硬盘时,请执行本步骤。否则,可直接跳过本步骤。

1. (可选)创建云硬盘类型。

为了准确反映云硬盘的存储后端,方便裸金属服务云硬盘的管理,请根据后端存储的类型自定义云硬盘类 型。当新建云硬盘的类型还未被定义时,请执行本步骤。否则,可直接跳过本步骤。

1. 在云平台的顶部导航栏中,依次选择[产品与服务]-[块存储]-[云硬盘类型], 进入"云硬盘类型"页面。

2. 在[云硬盘类型]页签中,单击 创建云硬盘类型, 弹出"创建云硬盘类型"对话框。

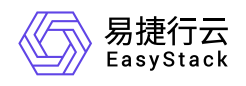

3. 在"创建云硬盘类型"对话框中, 配置参数后, 单击 创建 , 完成云硬盘类型的创建, 并关闭对话框。 如果需要该云硬盘类型支持共享盘请勾选 支持共享盘 其中,各参数的具体说明,请参考"块存储"帮助 中"云硬盘类型"的相关内容。

#### 创建云硬盘类型

X

注意: 云硬盘类型可以在创建云硬盘的时候指定。 它通常映射到用来创建这些 云硬盘的存储后端。创建的类型可以以"性能"、"SSD"、"备份"等进行命名。云 硬盘类型被创建后、点击详情按钮去设置云硬盘类型配置参数。 ∗名称 fc-san \*参数配置 ● 预定义 ○ 自定义 \*键 volume backend name ∗值

fc-san

#### 描述

请输入云硬盘类型描述

取消 创建

2. 在云平台的顶部导航栏中,依次选择[产品与服务]-[块存储]-[云硬盘],进入"云硬盘"页面。

3. 在"云硬盘"页面中,单击 创建云硬盘 ,弹出"创建云硬盘"对话框。

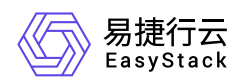

4. 在"创建云硬盘"对话框中, 配置参数后, 单击 创建 , 完成云硬盘的创建, 并关闭对话框(如果云硬盘类 型支持共享盘会存在提示,普通云硬盘类型则没有共享盘提示)。其中,各参数的具体说明,请参考"块存 储"帮助中"云硬盘"的相关内容。

#### 创建云硬盘类型

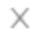

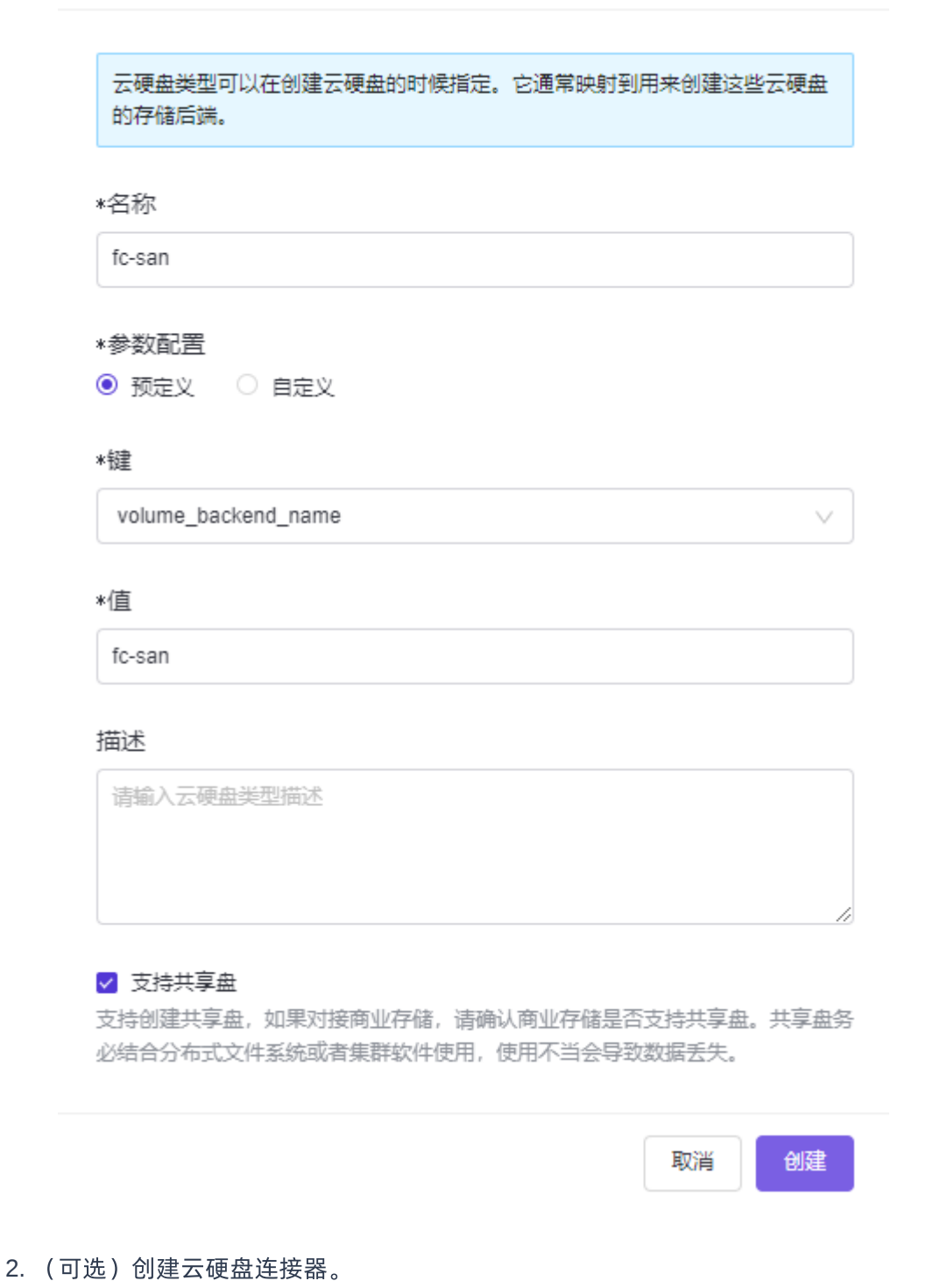

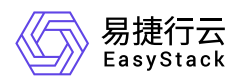

当承载该裸金属主机运行的裸金属节点上,未创建云硬盘连接器或需新增云硬盘连接器时,请执行本步骤。 否则,可直接跳过本步骤。

- 1. 在云平台的顶部导航栏中,依次选择[产品与服务]-[裸金属服务]-[裸金属节点],进入"裸金属节点"页面。
- 2. 在"裸金属节点"页面中,单击待操作裸金属节点的名称,进入其详情页面。在该详情页面中,选择[云硬 盘连接器]页签后,单击列表上方的 创建云硬盘连接器 ,弹出"创建云硬盘连接器"对话框。
- 3. 在"创建云硬盘连接器"对话框中,按照如下说明输入云硬盘连接器信息后,单击 创建 ,开始创建云硬 盘连接器,并关闭对话框。其中,各参数的具体说明,请参考 [创建云硬盘连接器](https://www.easystack.cn/doc/BaremetalService/6.1.2/zh-cn/GettingStarted/ConfigureBaremetalNodes.html#%E5%88%9B%E5%BB%BA%E4%BA%91%E7%A1%AC%E7%9B%98%E8%BF%9E%E6%8E%A5%E5%99%A8%EF%BC%88%E5%8F%AF%E9%80%89%EF%BC%89) 。

#### 创建云硬盘连接器

 $\times$ 

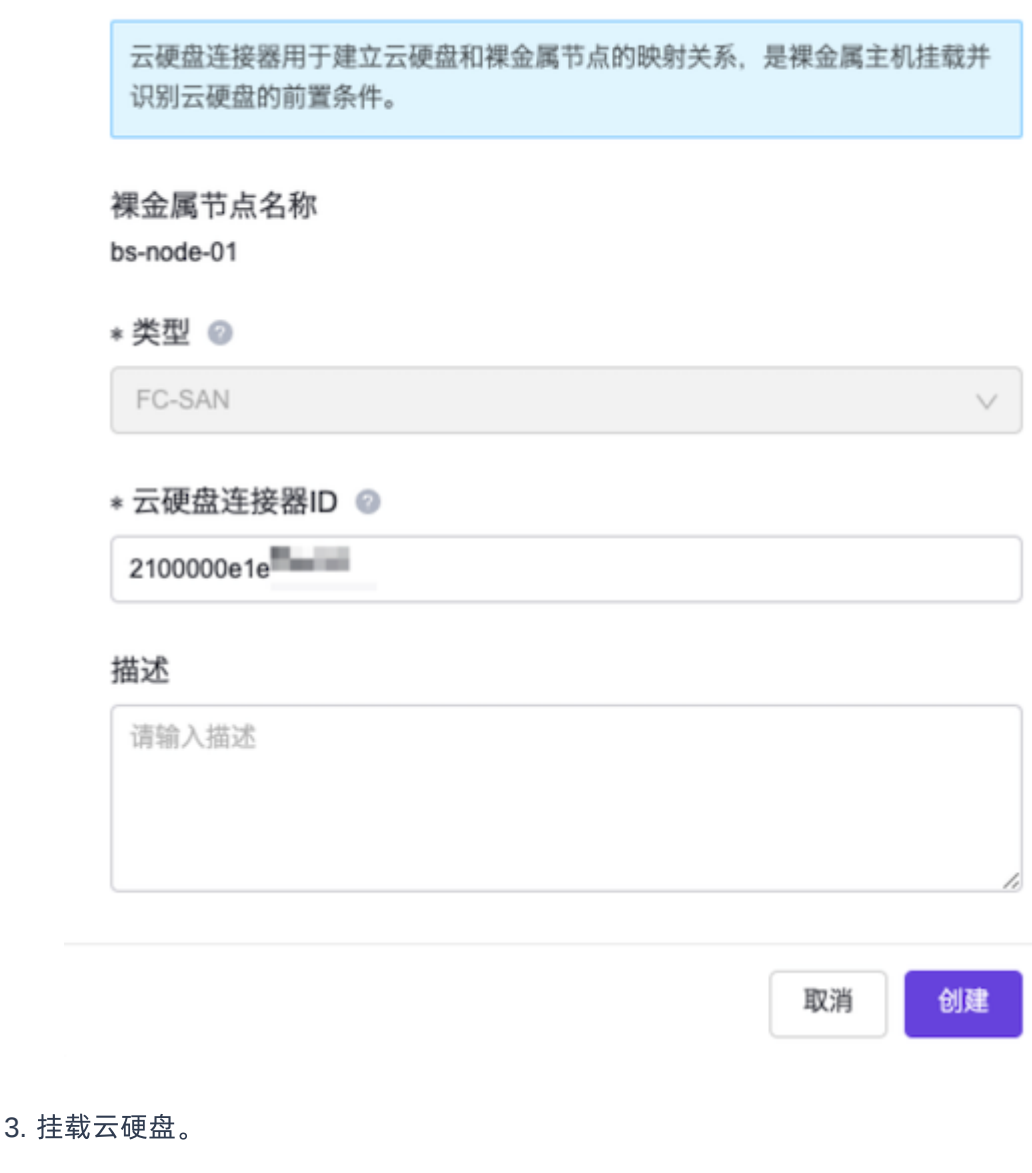

版权所有© 北京易捷思达科技发展有限公司

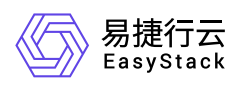

- 1. 在云平台的顶部导航栏中, 依次选择[产品与服务]-[裸金属服务]-[裸金属主机], 进入"裸金属主机"页面。
- 2. 在"裸金属主机"页面中, 勾选待操作主机后, 单击列表上方的 更多 , 在下拉列表中选择 挂载云硬盘 ,弹出"挂载云硬盘"对话框。
- 3. 在"挂载云硬盘"对话框中,选择云硬盘后,单击 挂载 ,为裸金属主机挂载此云硬盘,并关闭对话框(挂 载共享云硬盘务必结合集群文件系统或其他集群软件使用,使用不当会导致数据丢失)。

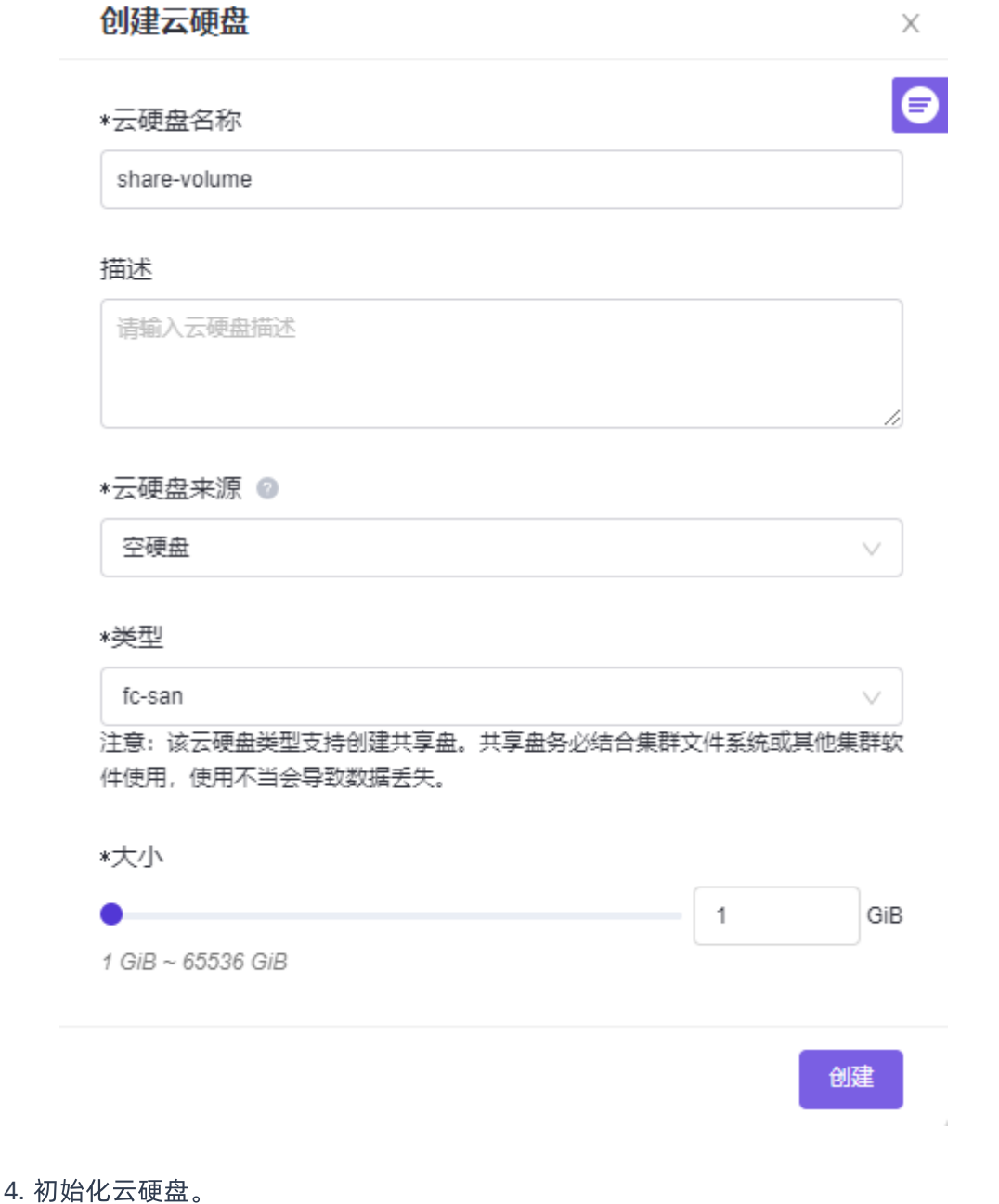

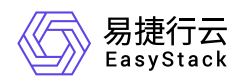

。 当裸金属主机的操作系统类型为Windows时, 请通过RDP远程客户端登录裸金属主机的操作系统, 对云 [硬盘进行手动扫描、分区管理和格式化等。其中,分区管理和格式化具体操作说明,请参考](https://support.microsoft.com/) Microsoft支 持 ,本帮助文档将不再赘述。手动扫描的具体操作请参考下文(以Windows Server 2016为例):

1. 在Windows桌面的"开始"菜单中,单击 服务器管理器 ,弹出"服务器管理器"对话框。

- 2. 在"服务器管理器"对话框的左侧导航栏中,依次选择[仪表板]-[文件和存储服务]-[卷]-[磁盘],进入"磁 盘"页面。
- 3. 在"磁盘"页面中, 右键单击空白处, 弹出右键菜单。在该菜单中, 选择"重新扫描存储", 扫描其挂载的 云硬盘。

当扫描完成后,新增加的磁盘数应该与挂载的云硬盘数相等。若新增加的磁盘数是挂载云硬盘的数倍 (即:云硬盘数\*云硬盘连接器数),请参考下文启用多路径软件后,重启该裸金属主机并重新查看磁 盘数。

- 1. 在"服务器管理器"对话框的菜单栏中,单击 工具 MPIO ,弹出"MPIO属性"对话框。
- 2. 在[发现多路径]页签的"兼容SPC-3 (S) "中, 勾选所有复选框后, 单击 添加 , 完成操作。
- 。 当裸金属主机的操作系统类型为Linux时,请登录裸金属主机控制台,执行以下操作,对云硬盘进行格式 化和手动扫描。
	- 4. 扫描挂载的云硬盘。请根据存储类型,选择对应命令执行。
		- FC-SAN类型存储:
			- 1. 查看云硬盘FC-HBA卡信息, 包括host编号 (<host\_num>)、通道编号 (<channel>)和SCSI目 标ID(<scsi\_id>)。具体命令如下,其中,<服务端id>请通过访问该裸金属主机的详情页面,查 看"数据盘"参 数中对应云硬盘的提示信息获取:

#### grep -Gil <服务端id> /sys/class/fc\_transport/\*/port\_name

命令返回结果的格式为: **/sys/class/fc\_transport/target<host\_num>:<channel>: <scsi\_id>/port\_name** 。若命令无返回结果,也属于正常情况,是由于存储配置不同造成的。

2. 扫描挂载的云硬盘。具体命令如下, 其中, 服务端lun\_id(<lun\_id>)请通过访问该裸金属主机的详 情页面,查看"数据盘"参数中对应云硬盘的提示信息获取:

#### echo ' ' > /sys/class/scsi\_host/host/scan

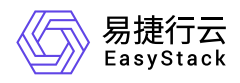

当需要扫描该FC-HBA卡指定网口 (即host编号 (<host\_num>)) 上的所有云硬盘时, 请替换上 述命令中 **'<channel> <scsi\_id> <lun\_id>'** 为 **'- - -'** 。

若命令执行后未达到预期扫盘结果,且确认系统内无运行业务时,可以执行以下命令对所有存储云 硬盘进行先卸载再挂载的操作:

```
echo '1' > /sys/class/fc_host/host/issue_lip
```
- IP-SAN类型存储:
	- 3. 通过VI编辑器,打开 **/etc/isccsi/initiatorname.iscsi** 文件,并编辑 **InitiatorName** 的内容为云硬 盘连接器的ID。编辑完成后, 执行以下命令, 确认文件修改结果:

cat /etc/iscsi/initiatorname.iscsi

4. 重启iscsid服务,使上述文件修改生效。具体命令如下:

systemctl restart iscsid

5. 扫描存储服务端。具体命令如下, 其中, 服务端登录地址 (<target portal>请通过访问该裸金属主 机的详情页面,查看"数据盘"参数中对应云硬盘的提示信息获取:

iscsiadm -m discovery -t sendtargets -p

6. 登录到iSCSI会话。具体命令如下, 其中, 服务端id (<target\_id>) 请通过访问该裸金属主机的详 情页面,查看"数据盘"参数中对应云硬盘的提示信息获取:

iscsiadm -m node -T -p -l

5. 查看上述挂载云硬盘的盘符 (/dev/<volume\_drive\_letter>) 。具体命令如下:

lsscsi -t

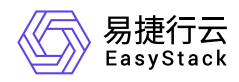

6. 创建云硬盘的挂载点(<attachment\_point>)。具体命令如下:

mkdir

7. 格式化云硬盘。具体命令如下:

mkfs.xfs /dev/

8. 挂载云硬盘至上述挂载点。具体命令如下:

mount /dev/

9. 确认云硬盘成功挂载。具体命令如下:

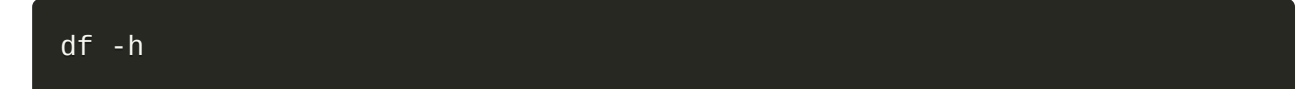

<span id="page-16-0"></span>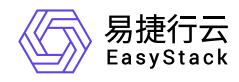

# **1.6** 如何扩容裸金属主机的云硬盘

### 问题描述

裸金属服务云产品支持对裸金属主机已挂载的云硬盘进行扩容,以满足客户灵活扩展存储能力的业务需求。

### 解决方案

- 对于Windows操作系统的裸金属主机,在云平台扩容其云硬盘后,请参考 [Microsoft](https://support.microsoft.com/)支持 扩容对应磁盘,本 帮助文档将不再赘述。
- 对于Linux操作系统的裸金属主机,在云平台扩容其云硬盘后还需登录其控制台执行以下初始化操作:
	- 1. 查看待扩容云硬盘的设备ID (<device\_id>形如 8:0:0:5) 和盘符 (/dev/<volume\_drive\_letter>) 。具体命 令如下:

lsscsi -t

2. 扩容云硬盘。具体命令如下:

```
cd /sys/bus/scsi/drivers/sd/
echo 1 > rescan
```
- 3. 更新多路径设备容量。
	- 1. 通过云硬盘盘符(/dev/<volume\_drive\_letter>),确认多路径设备盘符(<mulpath\_drive\_letter>,其格 式为 *mpathX* 或 *dm-X* )。具体命令如下:

multipath -l

命令返回结果的格式示例如下,代表云硬盘sdn和sdt对应的多路径设备盘符(<mulpath\_drive\_letter>)为 mpathb或dm-1:

```
mpathb (36005076300820beeb8000000000014e9) dm-1 IBM ,2145
size=112G features='1 queue_if_no_path' hwhandler='0' wp=rw
```
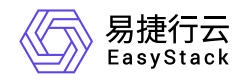

`-+- policy='service-time 0' prio=0 status=active |- 6:0:0:3 sdn 8:208 active undef running  $\degree$ - 8:0:0:3 sdt 65:48 active undef running

2. 更新多路径设备的容量。具体命令如下:

multipathd resize map

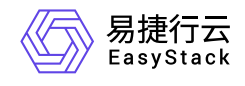

咨询热线:**400-100-3070**

北京易捷思达科技发展有限公司: 北京市海淀区西北旺东路10号院东区1号楼1层107-2号 南京易捷思达软件科技有限公司: 江苏省南京市雨花台区软件大道168号润和创智中心4栋109-110

邮箱:

contact@easystack.cn (业务咨询) partners@easystack.cn(合作伙伴咨询) marketing@easystack.cn (市场合作)